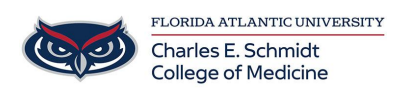

[Knowledgebase](https://comsupport.fau.edu/focus-win/kb) > [OwlMed and Canvas](https://comsupport.fau.edu/focus-win/kb/owlmed-and-canvas-2) > [OwlMed: How to Map Curricular Threads \(Themes\)](https://comsupport.fau.edu/focus-win/kb/articles/owlmed-how-to-map-curricular-threads)

OwlMed: How to Map Curricular Threads (Themes)

Christine Clevenger - 2024-06-20 - [OwlMed and Canvas](https://comsupport.fau.edu/focus-win/kb/owlmed-and-canvas-2)

## **Mapping Curricular Threads in OwlMed**

The 5 threads to be mapped during AY2023/2024 and beyond are:

- 1. Ethics, Professionalism & Professional Identity Thread (EPP)
- 2. Life-Long Learning & Discovery Thread (LLD)
- 3. Geriatrics and Healthy Aging Thread (GHA)
- 4. Communication, Compassion and Collaborative Care Thread (CCC)
- 5. Structures, Systems & Society Thread (SSS)

## **Written Instructions:**

## **Path: Home > Courses > [**Select Course] **> Mapping > Map Themes**

- 1. Navigate to [OwlMed.fau.edu](https://owlmed.fau.edu)
- 2. Find Course (Course Tab)
- 3. Find Specific Event (By Calendar or within Events in Course)
- 4. Mapping Menu Item --> Map Themes
- 5. Theme Set = Threads (select Map Theme Set)
- 6. Select your thread.
- 7. Close the window and return to step 3